# **Tutorial CNCezPRO Maschinenbedienfeld**

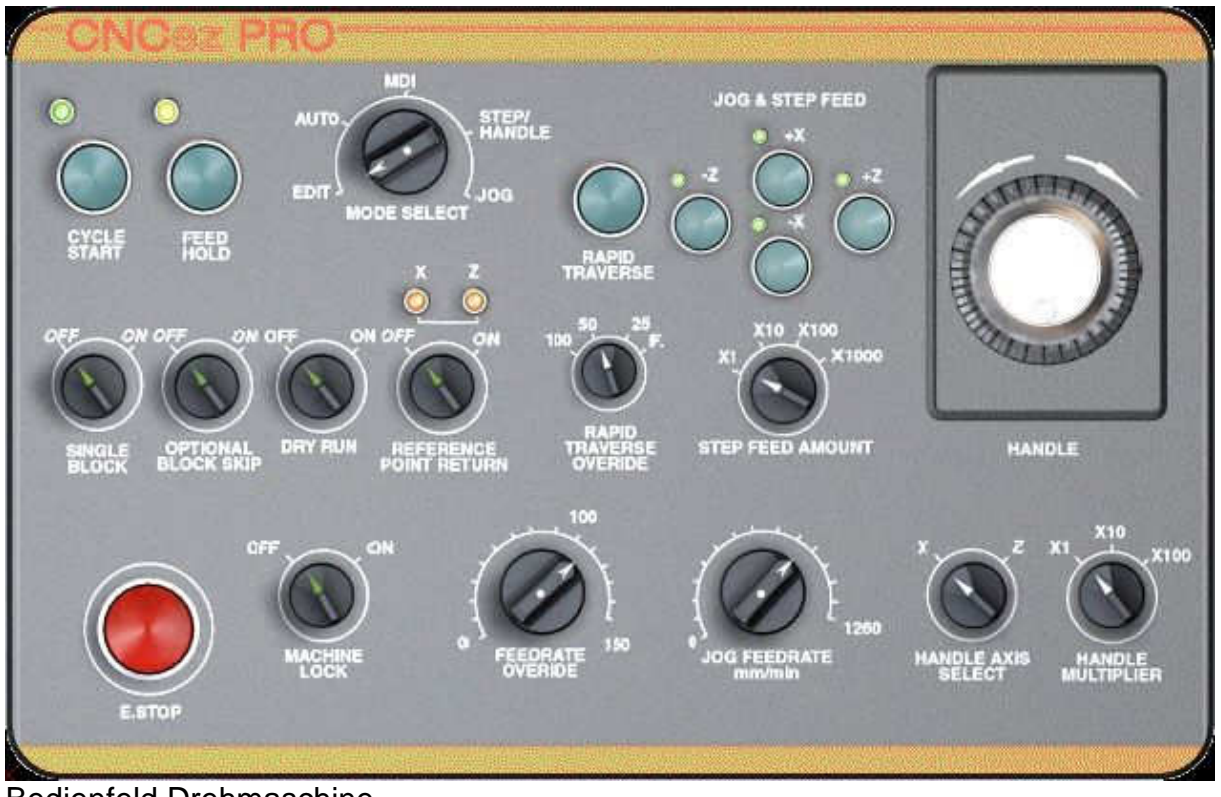

Bedienfeld Drehmaschine

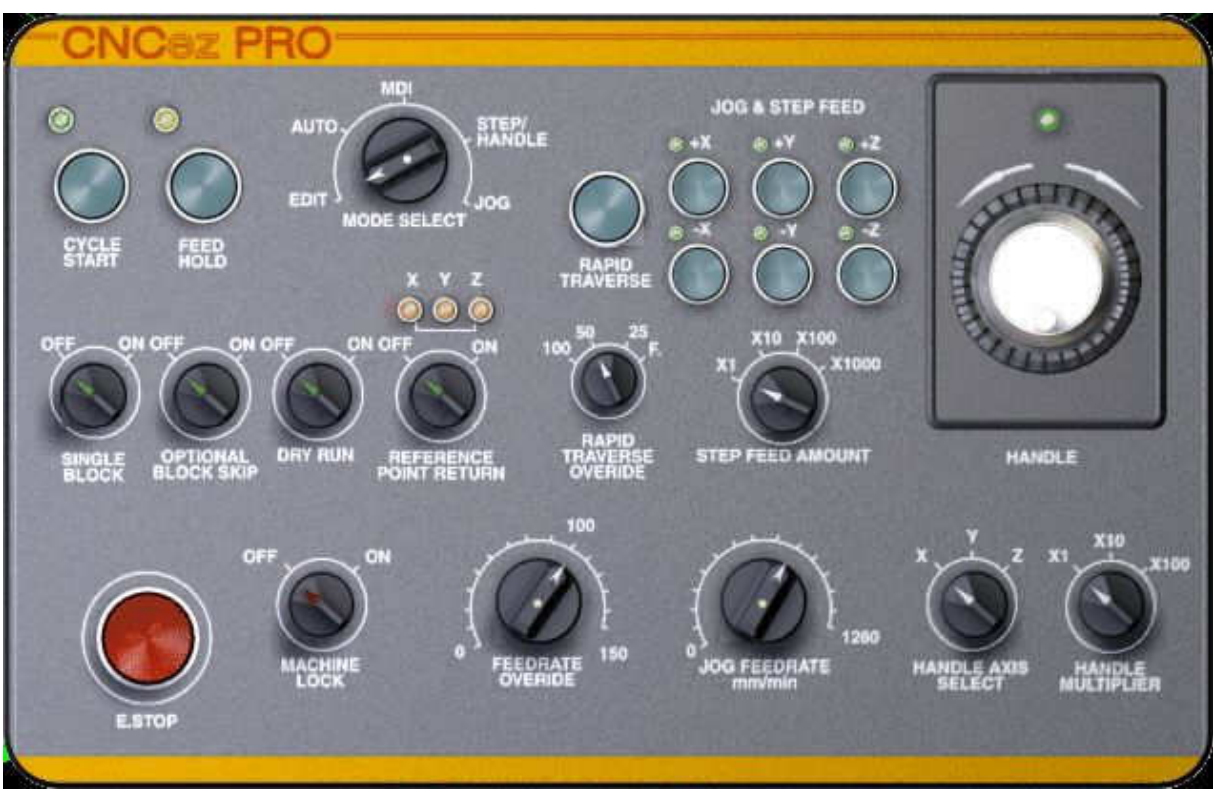

Bedienfeld Fräsmaschine

Das Maschinen-Bedienfeld simuliert die selben Betätigungen wie an einer echten Maschine und ist damit ein wichtiges Element zum Üben der Maschinenbedienung. Wenn die Bedienelemente bei anderen Fabrikaten auch verschiedenartig angeordnet sein können, so sind jedoch bei allen CNC-Maschinen diese grundsätzlichen Funktionen vorhanden.

Die Bedienfelder zum Fräsen und Drehen unterscheiden sich hier nur durch die Anzahl der vorhandenen Achsen, ansonsten sind sie identisch.

Die Bezeichnungen auf dem Bedienfeld wurden absichtlich nicht übersetzt, weil nicht jede Maschine mit einem Bedienfeld in der jeweiligen Landessprache erhältlich ist. Man kommt als CNC-Fachkraft nicht umhin, sich einige englische Begriffe zu merken.

### **Bedienelemente**

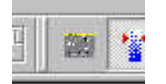

Das Bedienfeld wird mit diesem Icon geöffnet oder geschlossen

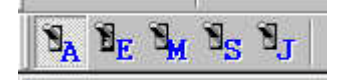

Bei Betätigung von S (Step) oder J (Jog) öffnet sich das Bedienfeld automatisch

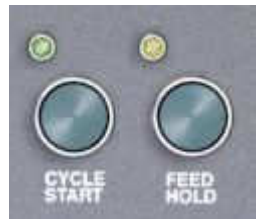

CYCLE START = Zyklus Start, startet die Bearbeitung im Automatik-Modus und im Handeingabe-Modus. FEED HOLD = Vorschub Halt, Vorschub kann während der Bearbeitung angehalten werden, weiterfahren mit CYCLE START.

#### Betriebsartenwahlschalter

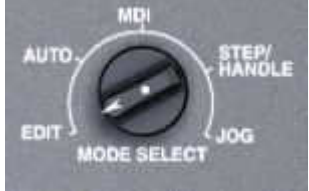

MODE SELECT = Betriebsart auswählen, zur Anwahl der gewünschten Betriebsart (Modus) wird zuerst der Betriebsartenwahlschalter betätigt.

EDIT = editieren (einfügen, ändern, löschen, usw.) eines CNC-Programms.

AUTO = Automatikbetrieb zur Abarbeitung eines CNC-Programms.

MDI = Manual Data Input = manuelle Dateneingabe (Handeingabe) zur Eingabe von sofort auszuführenden CNC-Befehlen und zur Eingabe von Werkzeugdaten, Koordinatenverschiebungen, usw.

STEP/HANDLE = Schritt/Handrad zum Verfahren der Achsen in definierten Schritten oder mit Hilfe des Handrades.

JOG = Handvorschub, Verfahren der Achsen mit Handvorschub.

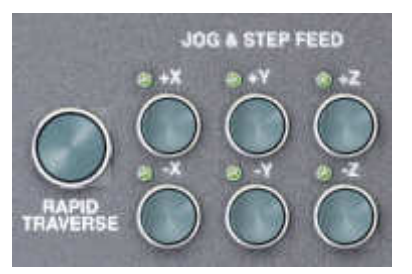

JOG & STEP FEED = Hand- und Schrittvorschub, zum Bewegen der Achsen im Hand- und Schrittbetrieb.

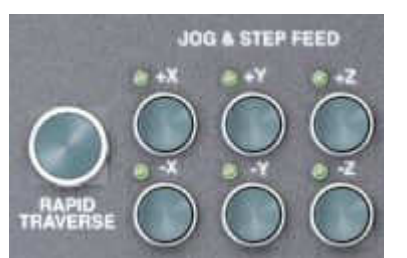

RAPID TRAVERSE = Eilgangbewegung für das Verfahren der Achsen im Hand- und Schrittbetrieb. Bei Anwahl wird der Ring um den Knopf hervorgehoben.

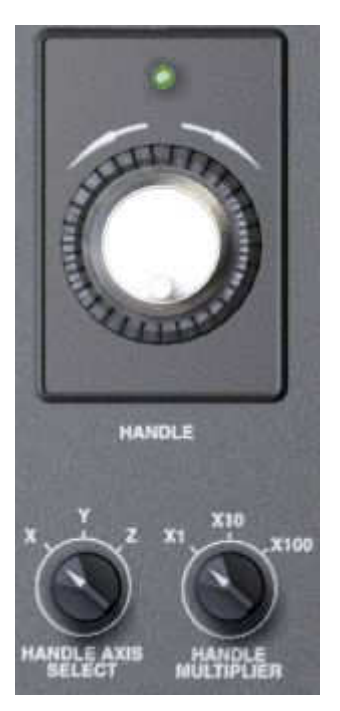

HANDLE = Handrad, zum Verfahren der Achsen mit dem Empfinden wie an einer konventionellen Maschine. HANDLE AXIS SELECT = Achsauswahl für Handradbetrieb HANDLE MULTIPLIER = Multiplikator für Handrad. Faktor 1 = langsamste Bewegung, Faktor 100 = schnellste Bewegung mit Handrad

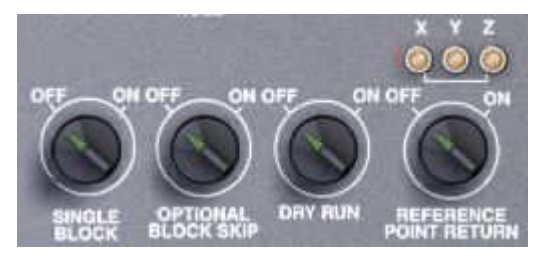

 $OFF = Aus, ON = Ein.$ SINGLE BLOCK = Einzelsatz. Abarbeitung des CNC-Programms im Einzelsatz, bei jedem Satz muss CYCLE START neu gedrückt werden. OPTIONAL BLOCK SKIP = Ausblendsatz überspringen. Die mit /N... bezeichneten Ausblendsätze können wahlweise ausgeführt

(Stellung OFF) oder übersprungen werden (Stellung ON).

DRY RUN = Probelauf (Trockenlauf). Es findet hier keine Bewegung in der Z-Achse statt, so dass ein Probelauf in Höhe des Z-Referenzpunktes über dem Werkstück durchgeführt werden kann.

REFERENCE POINT RETURN = Rückkehr zum Referenzpunkt, manuelles Anfahren des Referenzpunktes.

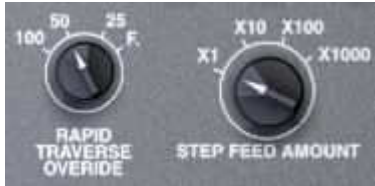

RAPID TRAVERSE OVERRIDE = Geschwindigkeit der Eilgangbewegung von F. (wie programmierter Arbeitsvorschub) bis 100 % (Höchstgeschwindigkeit).

STEP FEED AMOUNT = Betrag des Schrittvorschubes. Schrittweiten: X1 = 0,001mm bis  $X1000 = 1$  mm.

Bei Bearbeitung in Zoll ist dies von 0,0001 Zoll bis 0,1 Zoll.

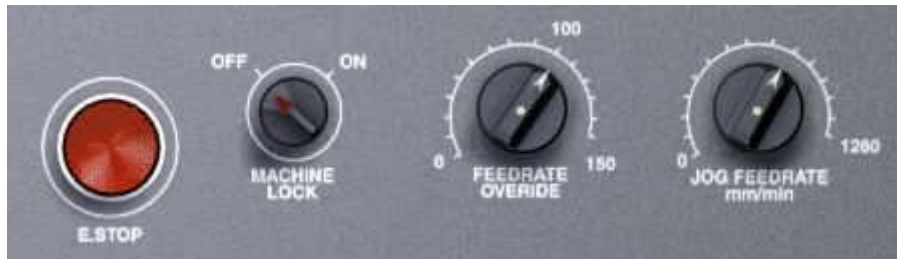

E.STOP (Emergency Stop) = Not-Aus, hält die gesamte Bearbeitung an. MACHINE LOCK = Maschine verriegeln, es finden keine Bewegungen statt (z. B. während der Simulation eines CNC-Programms).

FEEDRATE OVERRIDE = Regelung des Arbeitsvorschubes. Regelung des programmierten Arbeitsvorschubes in % im Automatik- oder MDI-Betrieb. JOG FEEDRATE = Vorschubwert für Verfahren von Hand (JOG) in mm pro Minute.

# **Anwendung der verschiedenen Betriebsarten**

Für erste Versuche genügt es, wenn Sie die Simulation eines vorhandenen Werkstückes anhalten, während ein Werkzeug noch im Einsatz ist. Hier am Beispiel "Plate Example" aus "Demomill".

Entweder nur ein Werkzeug anhalten, welches gerade ohne Radiuskorrektur fährt oder nach dem Stopp in der Betriebsart MDI den Befehl G40 eingeben, um die Radiuskorrektur abzuwählen, damit sich das Werkzeug kontrolliert verfahren lässt.

#### **Betriebsart EDIT = editieren (einfügen, ändern, löschen) eines CNC-Programms.**

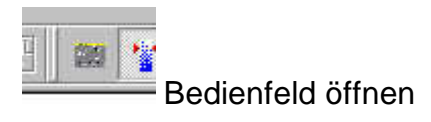

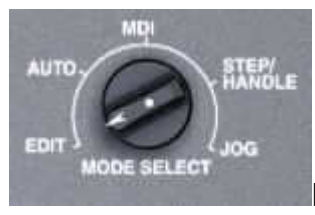

Mit gedrückter linker Maustaste Schalter auf EDIT stellen.

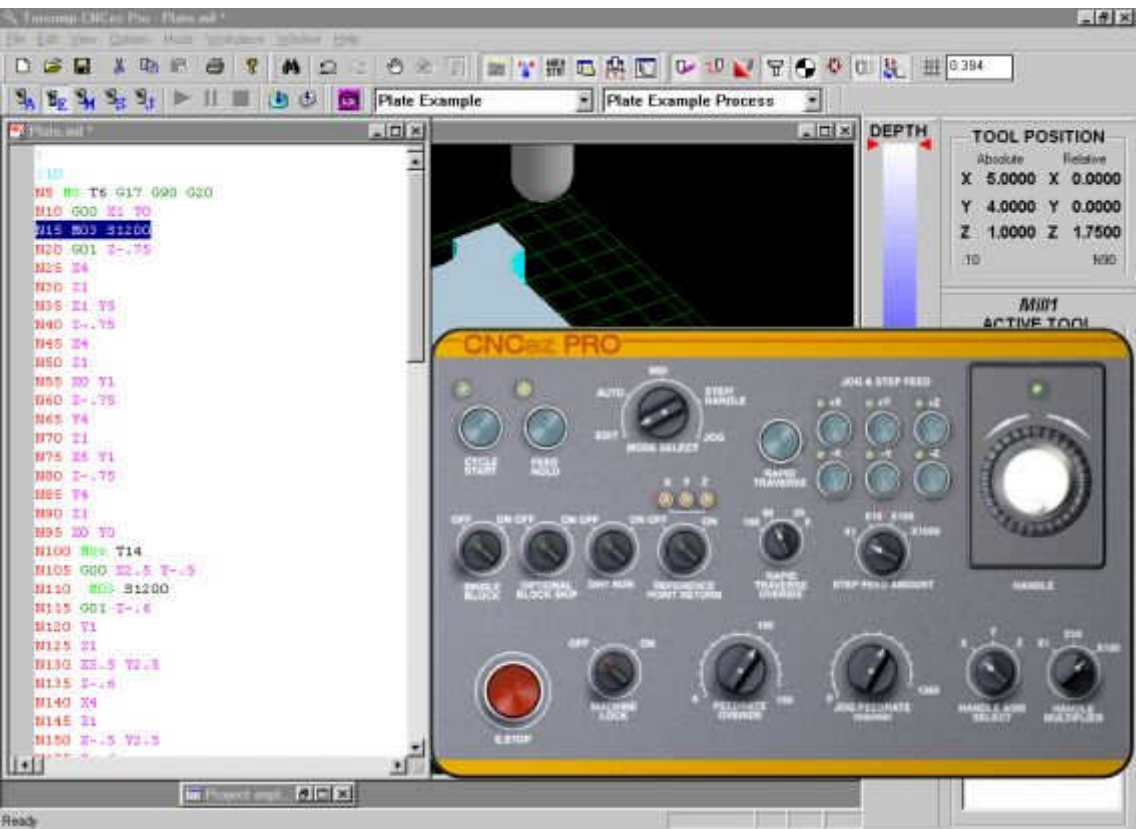

Sie können jetzt das Fenster der CNC-Datei öffnen und haben Zugriff auf Ihr CNC-Programm, welches jetzt geändert werden kann.

Auf der Schalterleiste links oben steht "E" für EDIT an.

#### **Betriebsart AUTO = Automatikbetrieb zur Abarbeitung eines CNC-Programms.**

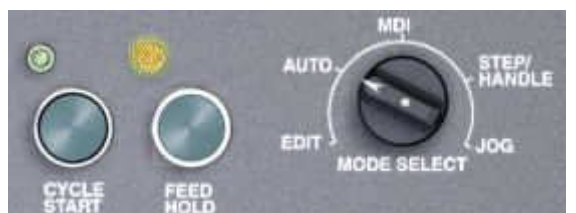

Mit gedrückter linker Maustaste Schalter auf AUTO stellen. Zur Ansicht auf diesem Bild wurden die Vorschubbewegungen mit FEED HOLD gestoppt (gelbe Kontrolllampe leuchtet)

Mit CYCLE START kann die Ausführung fortgesetzt werden.

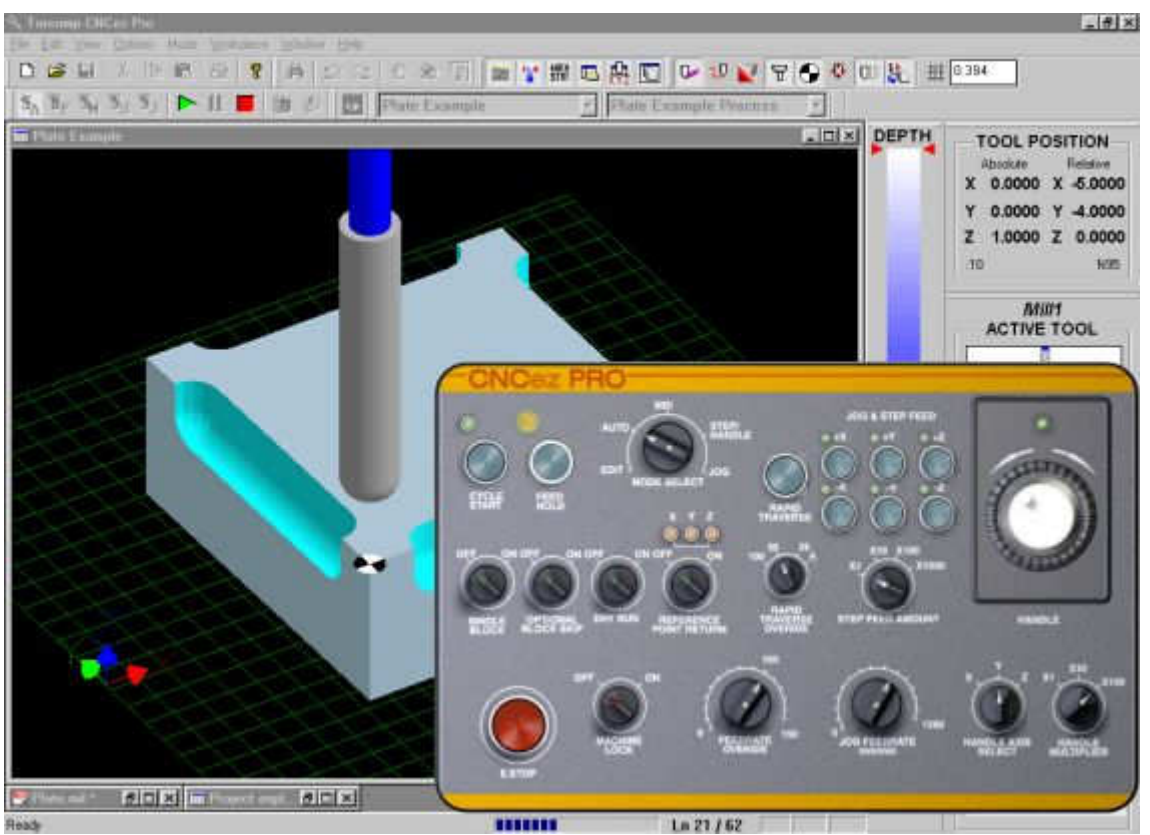

In diesem Beispiel wurde das Werkzeug 1 vor dem Werkzeugwechsel angehalten. Auf der Schalterleiste links oben steht "A" für AUTO an.

**Betriebsart MDI = Manual Data Input = manuelle Dateneingabe (Handeingabe), zur Eingabe von sofort auszuführenden CNC-Befehlen.**

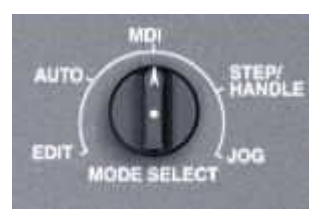

Mit gedrückter linker Maustaste Schalter auf MDI stellen.

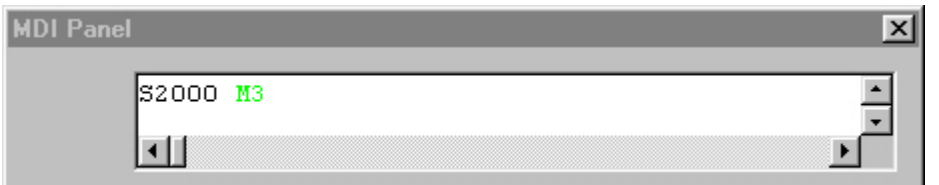

Es öffnet sich ein Eingabefenster, wo Sie Ihre Befehle zur augenblicklichen Abarbeitung eingeben können. Hier: Spindeldrehzahl 2000 Umdrehungen pro Minute, Drehrichtung rechts.

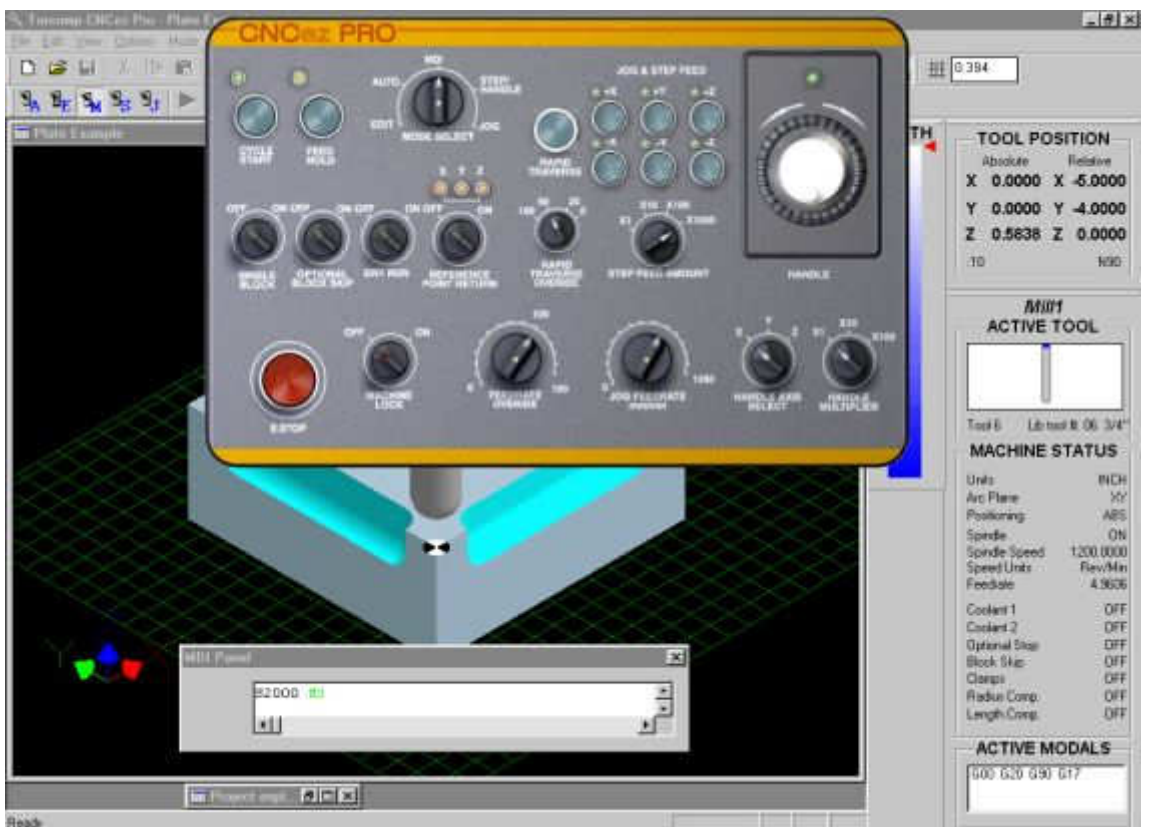

Wenn die Befehle im Eingabefenster mit Enter bestätigt werden, führt die Maschine sofort diese Befehle aus. In diesem Falle würde sich der Wert von Spindeldrehzahl = 1200.0000 im rechten Feld bei Maschinenstatus auf 2000.0000 ändern. Auf der Schalterleiste links oben steht "M" für MDI an.

**Betriebsart STEP/HANDLE = Schritt/Handrad zum Verfahren der Achsen in definierten Schritten oder mit Hilfe des Handrades.**

#### **STEP = Schrittbetrieb**

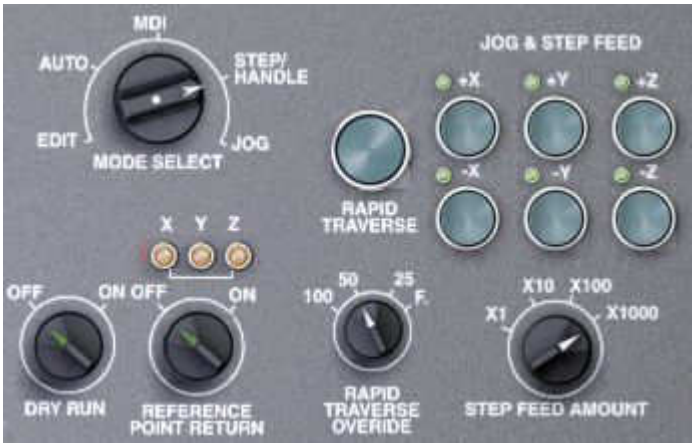

Mit gedrückter linker Maustaste Betriebsartenwahlschalter auf STEP/HANDLE stellen.

Bei Schrittbetrieb die Auflösung der Schrittweite X1 – X1000 (STEP FEED AMOUNT) vorab auswählen.

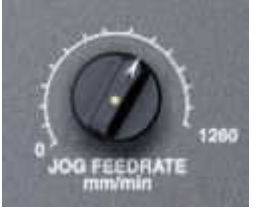

Mit Schalter JOG FEEDRATE gewünschten Vorschubwert auswählen, bei 0 findet keine Bewegung statt.

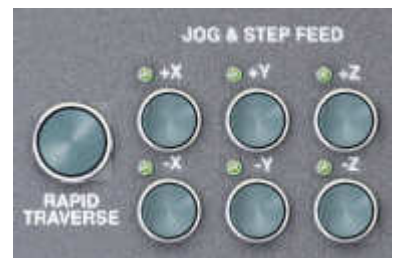

Mit den Vorschub-Richtungstasten Schrittbewegung starten, dabei so lange auf der Taste bleiben, bis Endpunkt des Schrittes erreicht ist.

#### **HANDLE = Handradbetrieb**

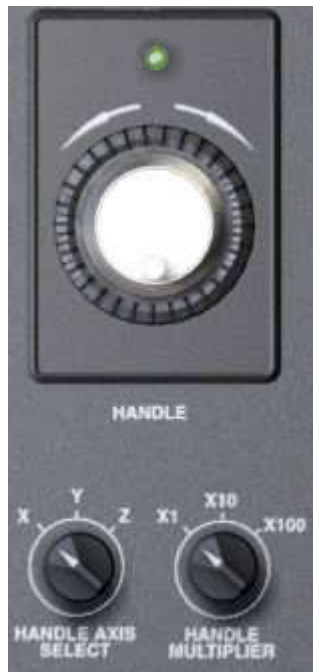

Gewünschte Achse bei HANDLE AXIS SELECT vorwählen. Multiplikationsfaktor (HANDLE MULTIPLIER) X1 bis X100 anwählen. Handrad (HANDLE) mit gedrückter linker Maustaste in gewünschte Richtung drehen.

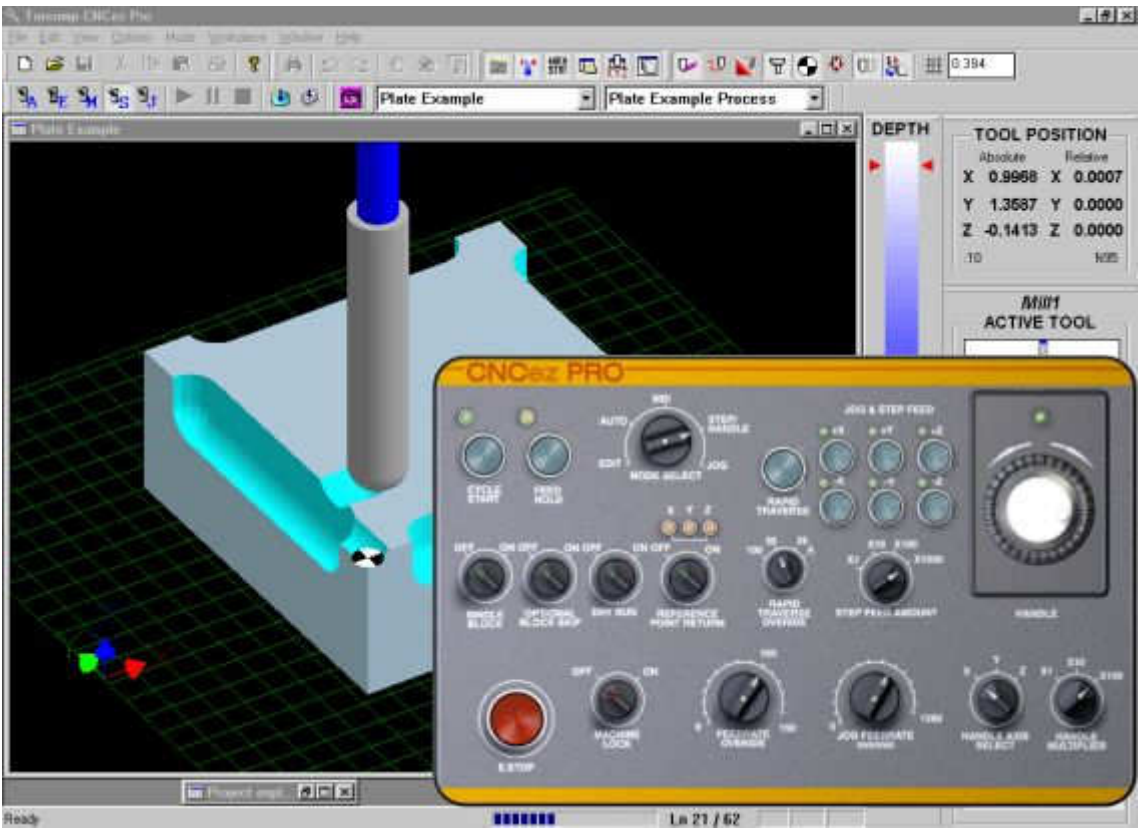

In diesem Beispiel wurde mit Schritt- und Handradbetrieb Material abgefräst. Auf der Schalterleiste links oben steht "S" für STEP/HANDLE an.

### **Betriebsart JOG = Handvorschub, Verfahren der Achsen mit Handvorschub.**

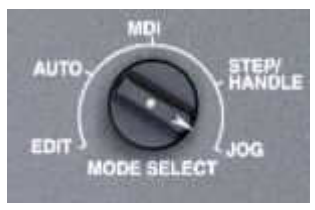

Mit gedrückter linker Maustaste Schalter auf JOG stellen.

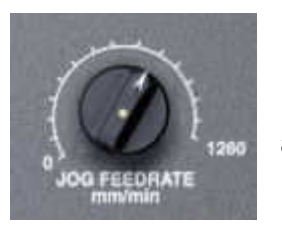

Mit Schalter JOG FEEDRATE gewünschten Vorschubwert auswählen, bei 0 findet keine Bewegung statt.

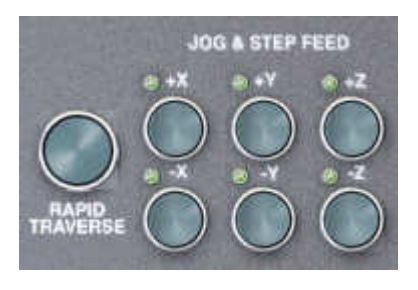

Mit den Vorschub-Richtungstasten Bewegung starten, dabei so lange auf der Taste bleiben, bis gewünschter Punkt erreicht ist.

Wenn RAPID TRAVERSE (Eilgang) aktiviert ist, verfährt die Maschine im Eilgang.

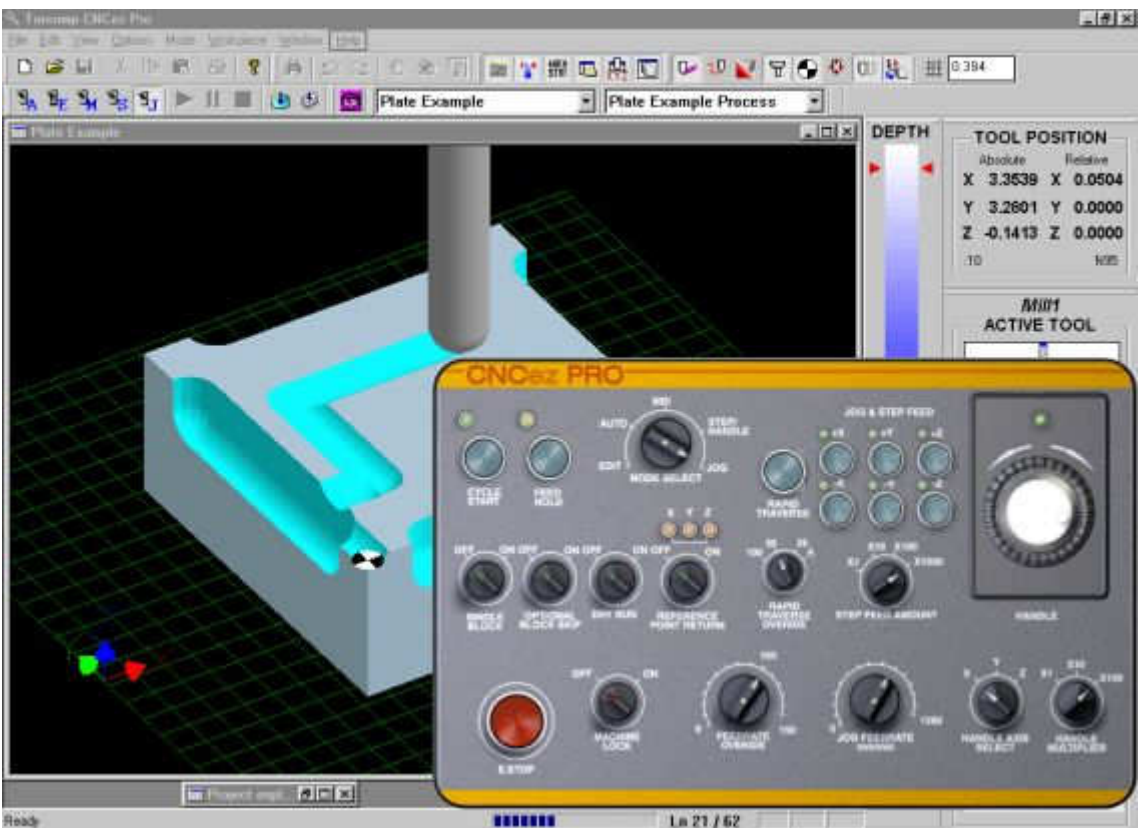

Das Muster auf der Oberfläche wurde mit Handvorschub gefräst. Auf der Schalterleiste links oben steht "J" für JOG an.

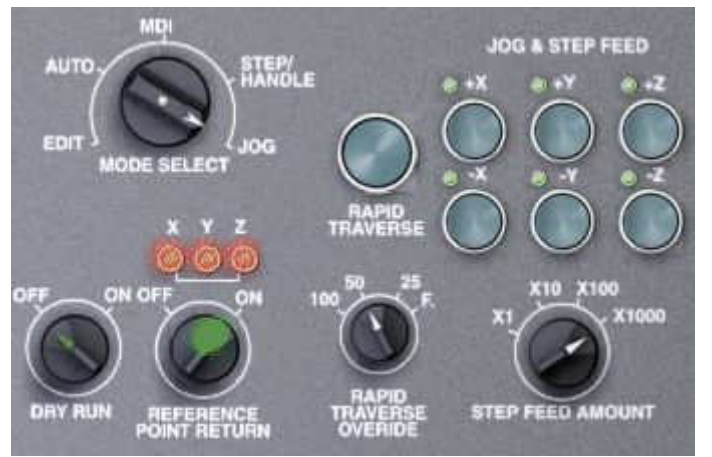

#### **Referenzpunkt**

In der Betriebsart JOG kann auch der Referenzpunkt angefahren werden.

REFERENCE POINT RETURN ON (Referenzpunkt anfahren Ein) auswählen.

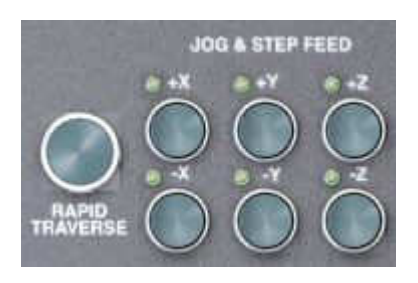

Mit den Vorschub-Richtungstasten Anfahrbewegung in der korrekten Richtung starten, dabei so lange auf der Taste bleiben, bis der Referenzpunkt der jeweiligen Achse erreicht ist. Zur Bestätigung leuchtet die Kontrolllampe der angefahrenen Achse bei REFERENCE POINT RETURN auf. Diese Vorgehensweise für jede weitere Achse wiederholen.

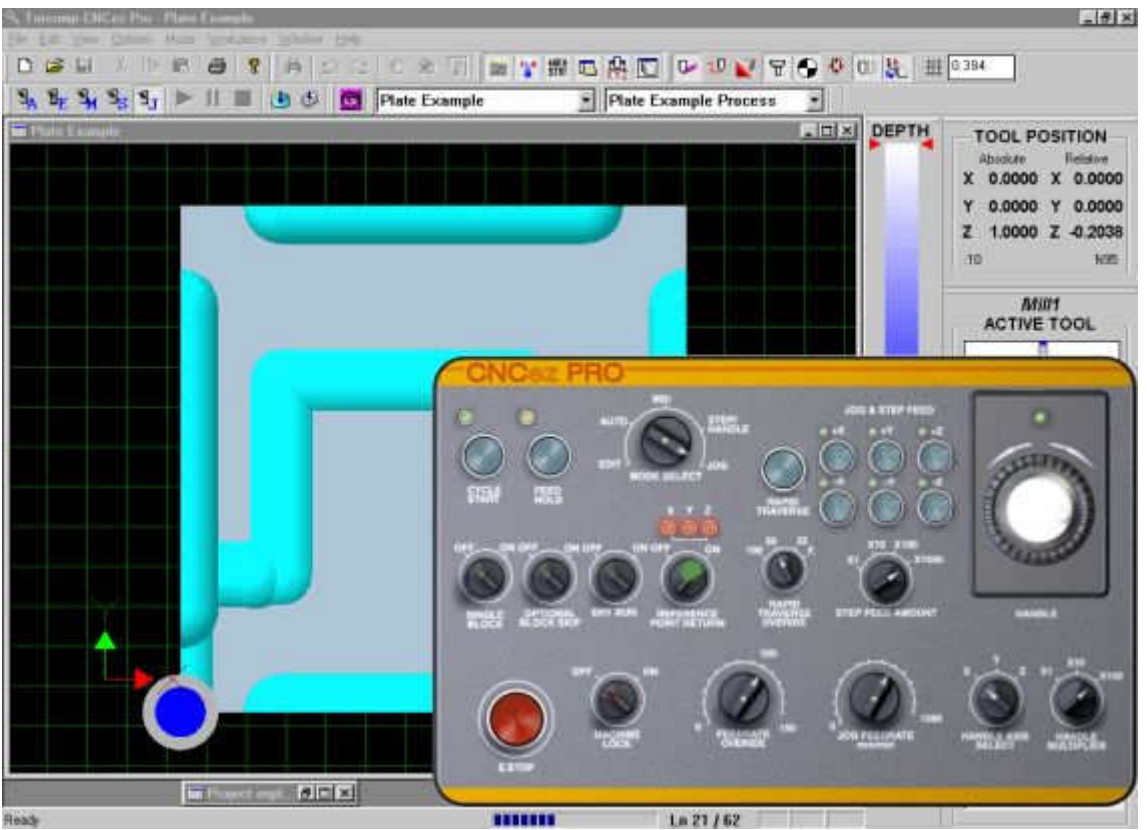

Nach Anfahren des Referenzpunktes ist in dieser Draufsicht die Lage des Werkzeuges über dem Werkstücknullpunkt zu sehen, in diesem Beispiel entspricht er dem Referenzpunkt der X- und Z-Achse.

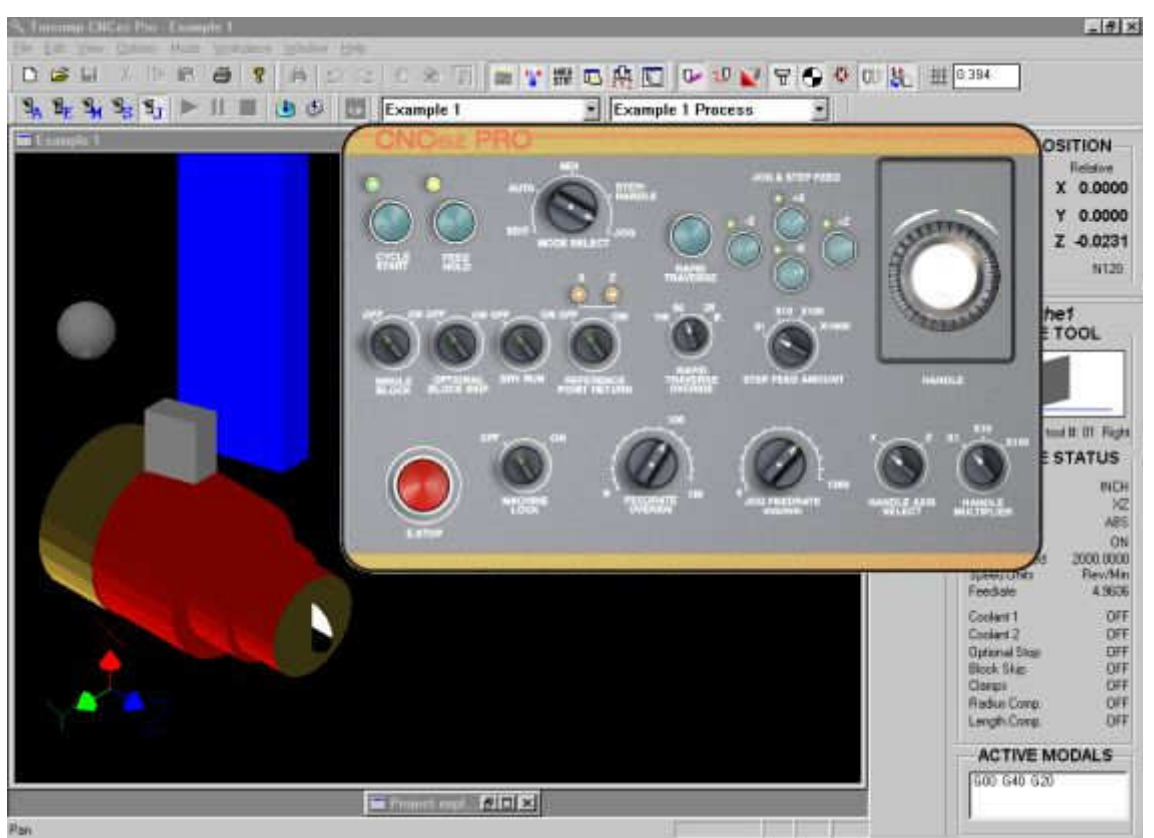

In CNCezPRO Drehen sind die selben Funktionen wie beim Fräsen verfügbar. Hier das Beispiel Example 1 aus DemoTurn, welches auch während der Simulation angehalten wurde und gerade mit JOG außen überdreht wird.

Für weitergehende Übungen mit dem Maschinen-Bedienfeld empfiehlt es sich, ein neues Projekt mit einem Rohteil und einem oder mehreren Werkzeugen zu erstellen, um damit die Bedienfeld-Funktionen zu testen.

**Copyright © 2006 Stephan Pausch**